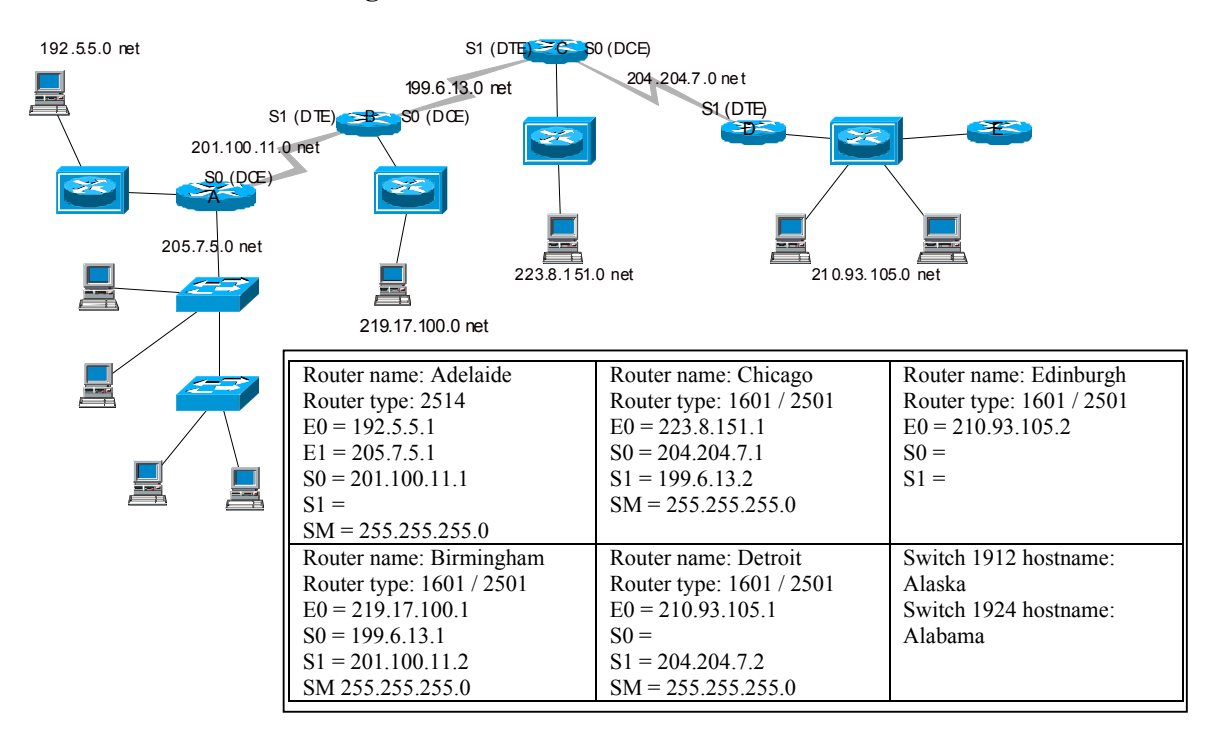

### **Lab 2.3.10.1cli: Switch Management console – overview**

Estimated time: 45 min.

### **Objectives:**

- Explore the switch management using the Command Line Interface (CLI)
- Determine the switch model number and MAC address
- Use the Command Line Interface to view / configure IP address settings
- Document the process fro setting IP address configuration
- Check workstation network settings to verify compatibility with switch and router settings.

### **Background:**

This lab will help develop a basic understanding of Ethernet switch management and will help prepare for more advanced switching lessons such as trunking and VLANs. You will work with the Command Line Interface to undertake Switch Management and configure basic switch options. Switch management can be done through a menu-driven interface such as the Management Console or through a command line interface (CLI) as with most routers.

In this lab you will console into the switch and gather information using the CLI. You will also set the IP address of the switch and will use Control Panel / Networks utility on the workstation to verify that its IP address settings are compatible with the switch IP address. Familiarity with switches and their management is critical to the successful support of today's Ethernet networks.

### **Tools / Preparation:**

Prior to starting the lab, the teacher or lab assistant should have a switch available with the default VLAN settings. A workstation with HyperTerminal should be available to console into the switch and an Ethernet connection to Telnet into the switch. Before beginning this lab you may want to read the Network Academy Second Year Companion Guide, Chapter 2 on LAN Switching. You should also review semester 3 On-line lesson 2. The following is a list of equipment required.

- Windows PC w/HyperTerminal installed (configured for console connection to switch)
- Cisco Switch (19xx, 28xx or 29xx model) with Enterprise Edition IOS
- Console cable (roll-over)
- CAT 5 Ethernet Cable from the workstation to a switch Ethernet port

### **Web Site Resources:**

- LAN Switching basics
- General information on all Cisco products (Scroll down to chapter 15 Switches)<br>• 1900 / 2820 series Ethernet switches

 $\mathcal{L}_\text{max} = \frac{1}{2} \sum_{i=1}^n \mathcal{L}_\text{max}(\mathbf{x}_i - \mathbf{y}_i)$  $\mathcal{L}_\text{max} = \mathcal{L}_\text{max} = \mathcal{$ 

 $\mathcal{L}_\text{max} = \frac{1}{2} \sum_{i=1}^n \mathcal{L}_\text{max}(\mathbf{x}_i - \mathbf{y}_i)$  $\mathcal{L}_\text{max} = \mathcal{L}_\text{max} = \mathcal{$ 

- 1900 / 2820 series Ethernet switches
- 2900 series Fast Ethernet switches
- 3500 series Gigabit Ethernet switches
- Cisco switch clustering technology

### Notes:

## **Step 1 – connect the workstation to the switch console port and turn the switch on.**

Wait a few minutes for the switch to "boot up" and it will display a menu of options. During the boot up process all port lights will turn green while it undertakes a selftest, these will then remain green if there is a connection and it is "good"

On "boot up" the switch will display a "User Interface Menu" select "K" to select the Command line interface.

1 Type in **sh ip** and complete the table below.

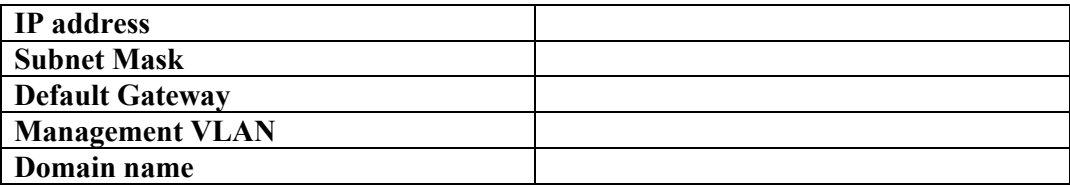

# Semester 3 Switch CLI labs Basic switch management

2 Type in **sh ver** and complete the table below.

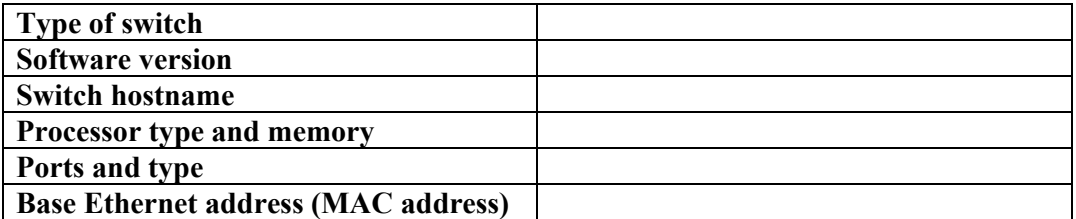

# **Step 2 Basic configuration of a switch**

## **1 Configuring passwords on a switch.**

Type in the following:

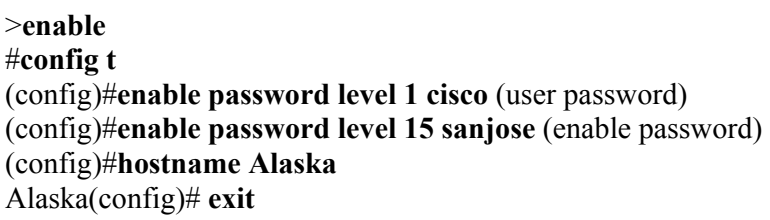

# **2 Setting IP information**

Type the following:

Alaska>**enable** Enter password: **sanjose** Alaska#**config t** Alaska(config)#**ip address 205.7.5.2 255.255.255.0**  Alaska(config)#**ip default-gateway 205.7.5.1**

### **3 Complete the table below:**

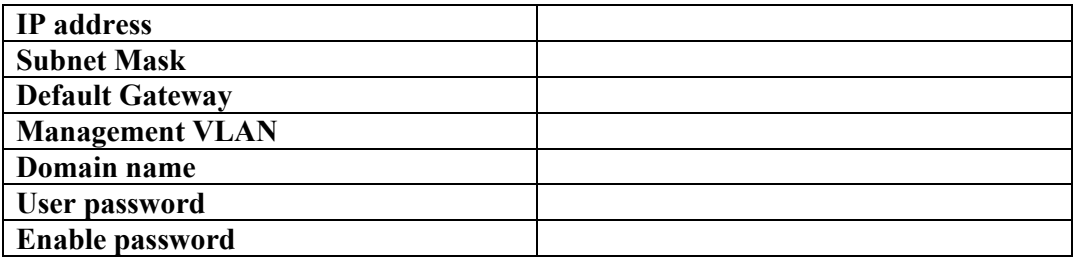